# **Quick reference**

version 2.0.1

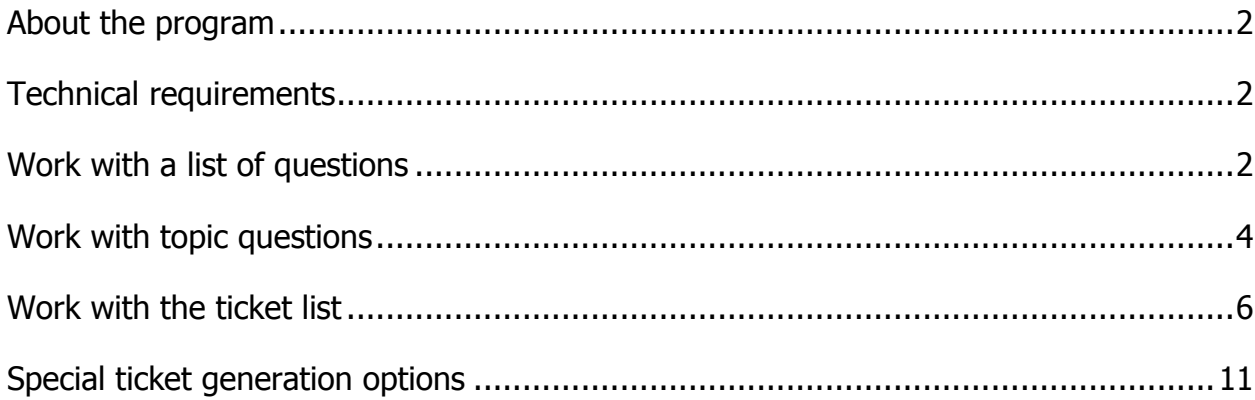

## <span id="page-1-0"></span>**About the program**

The program is designed to generate examination tickets for a list of questions. For each question from the list, the topic, semester (non-negative integer - the time of study of the question), rank (non-negative integer - the importance or complexity of the question) should be indicated. For each question on the ticket, you can specify the generation parameter (questions of which topics, semester and rank will be selected), which allows for more uniform coverage of student knowledge control when answering any ticket.

#### <span id="page-1-1"></span>**Technical requirements**

The program is designed to run under the Windows operating system, version 7 or higher. The office suite of microsoft office applications, version 2007 or higher, must be installed (tickets are generated in the docx standard, bd.mdb database). Monitor resolution of at least 1280x768.

## <span id="page-1-2"></span>**Work with a list of questions**

When the program starts, the first tab with a list of questions and topics for it is displayed.

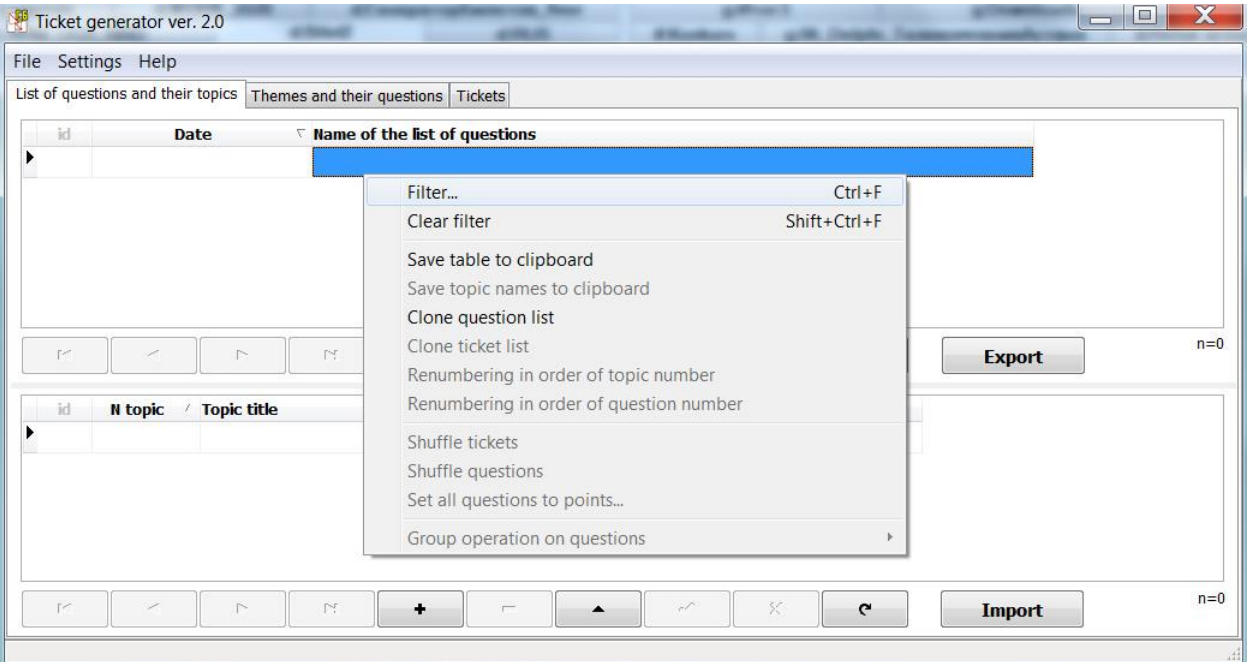

The top table with lists of questions is sorted in descending order of date (triangle icon), which allows you to immediately see the newest list of questions at the top of the list. If you need to change the sorting, then left-click on the desired field in the table header. If you need to select records in tables by some condition, then apply filtering (Filter - right-click on the table and drag in the context menu). In the context menu, inactive items for this table are highlighted in gray. To activate them, right-click on the desired tables. The figure above shows that the list of questions can be cloned, that is, create the same, with the same topics and questions as the current highlighted entry in the upper table. Cloning is useful when you need to get a similar list of questions without wasting time manually entering duplicate information.

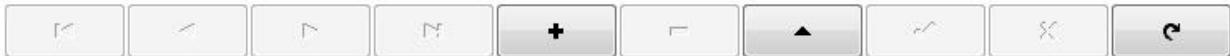

Under each table there are navigation buttons on the table entries, work with the current table entry. If you move the mouse cursor to the button and wait, a tooltip will appear. To add an entry, use the  $+$  button, to delete - (when deleting, confirmation is required, if you do not need it, then in the main menu find the setting item and uncheck the box). Switching to the record editing mode - pressing the button with a triangle (F2 hotkey or double-click or just entering into the data field). Any changes to the record must be confirmed, for which a separate button serves (confirmation of records is not required when moving to the next record). Discard changes at the touch of a button with a cross. The last button on the right is for updating data - click on it if the data in the database could be changed.

Pay attention to the inscription at the bottom of the table on the right " $n = " - it"$ serves to show the number of entries in the table.

To export the list of questions to MS Word, use a separate button under the table. The document is filled in according to the template "Sys\Template\ListQuestions.dotx". Do not delete this file and do not modify it if possible. If the fonts in this template are not suitable for you, then you can open it (open the template file from the Word application, rather than clicking on the file with the left mouse button), change the fonts and save the changes.

Under the topics table there is a button for importing topics. When you click on this button, you will be prompted to enter each topic on a separate line (or copy a ready-made list of topics) and then confirm the import by pressing the "OK" button.

For example, create a test list of 3 topics:

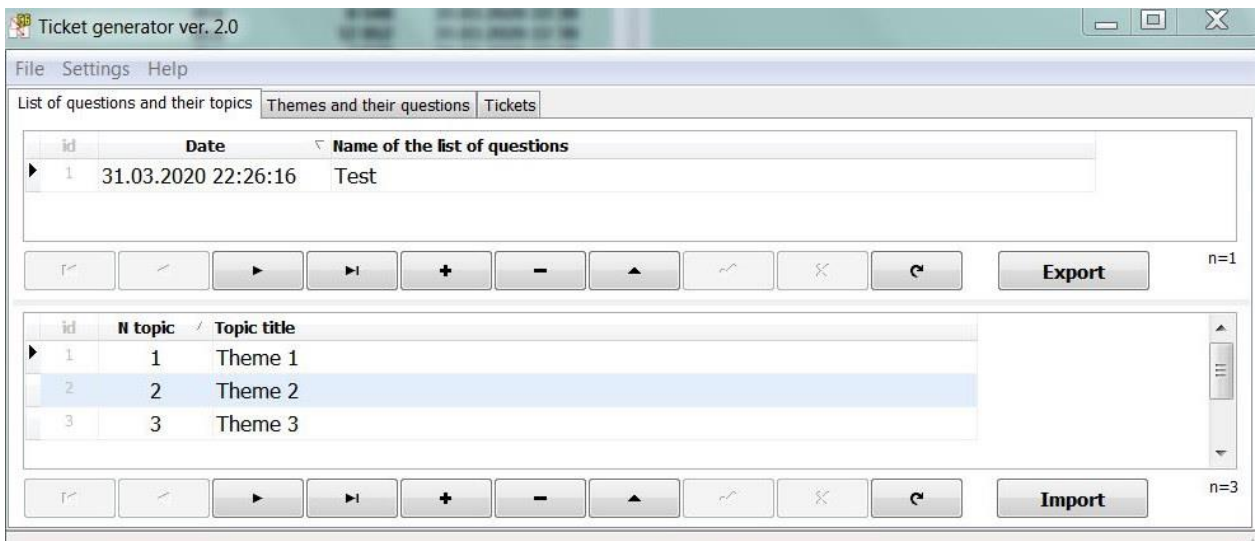

## <span id="page-3-0"></span>**Work with topic questions**

The second tab of the program is designed to work with questions of topics:

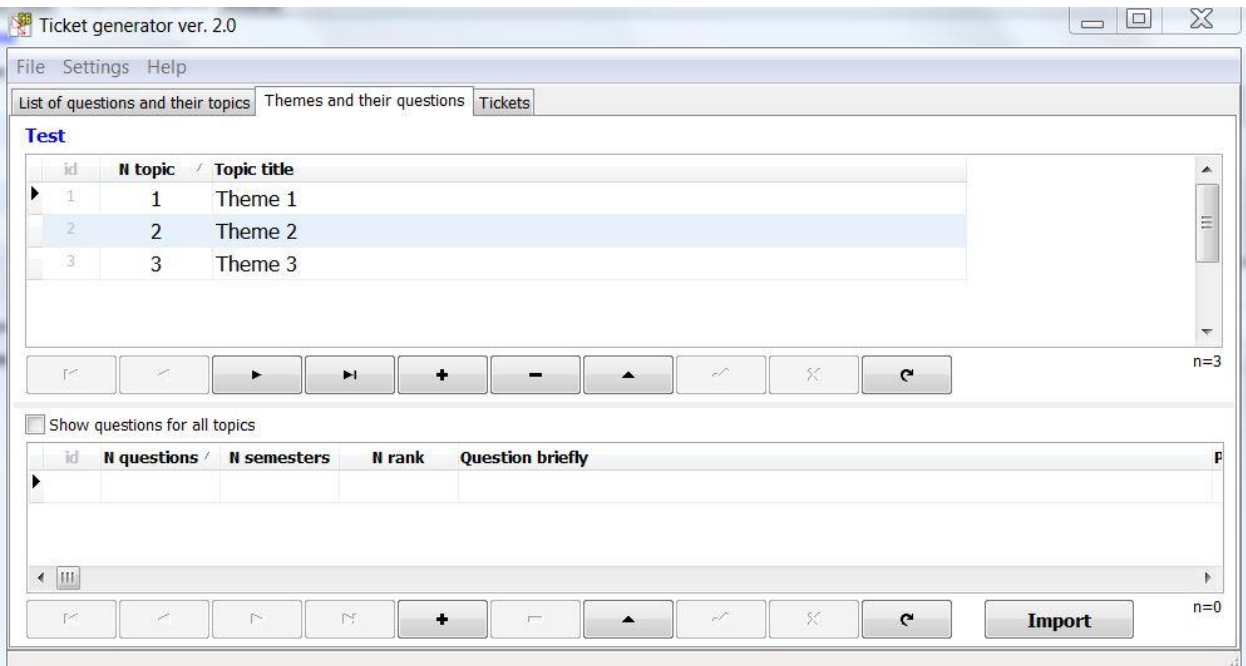

At the very top, in front of the table, the name of the list of questions is written in blue. The top table displays the topics for the questions in this list, and the bottom for this highlighted topic shows all the questions (unless the checkbox allowing you to show all questions of all topics is checked).

Press the button to import topics and, for example, fill in 3 questions:

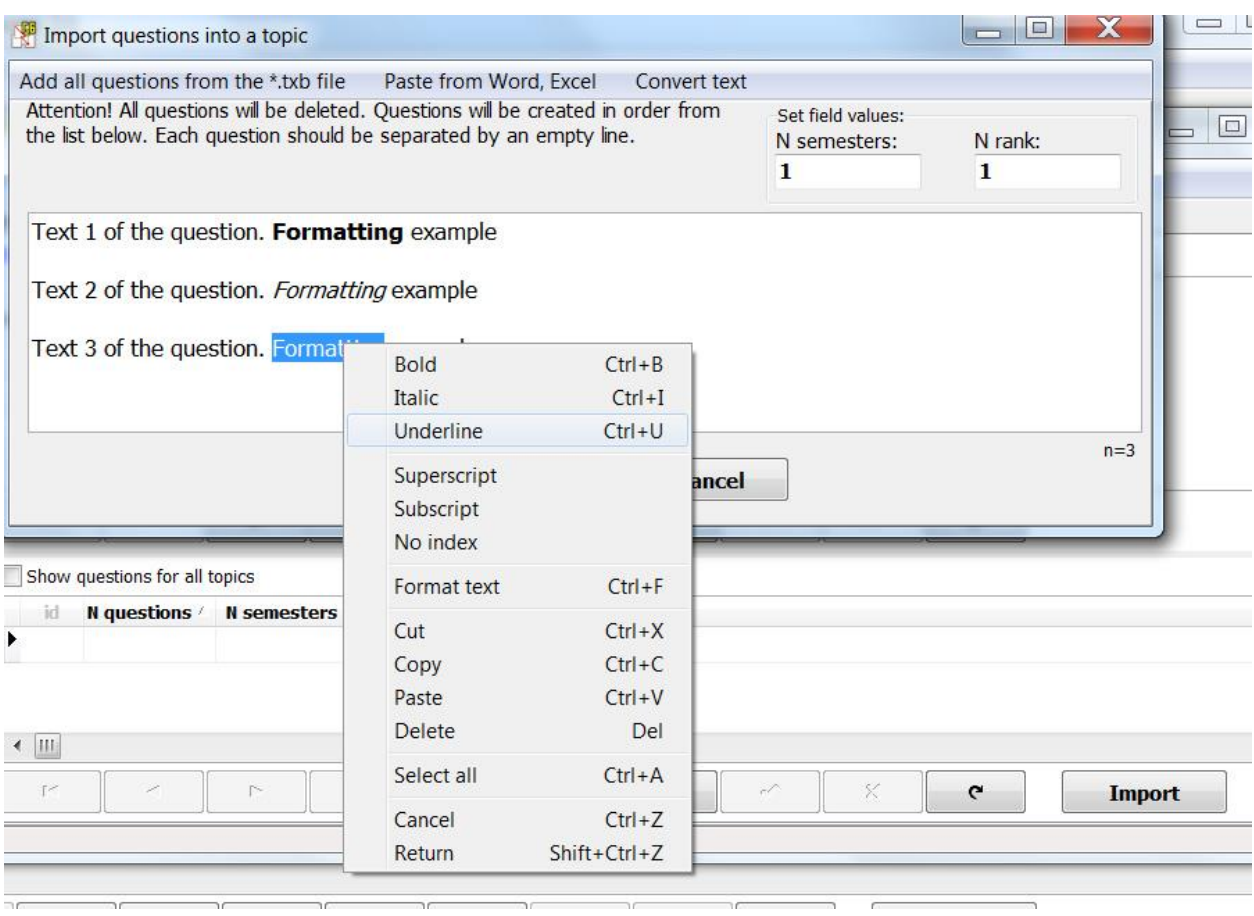

The formatting of the selected text can be changed using the context menu. For all questions of the topic, you must specify the semester number and rank (in the fields above the text). If you need to import questions from the old version of the program where the  $*$  .txb format was used, then click 1 menu item. Insert from a Word or Excel application by 2 points. Well, the 3 point (conversion) is used to prepare the text for import. If you click on the "OK" button, 3 of these questions will be created. Questions from the import are not deleted, so that it is possible to import them into another topic. But, if you no longer need them at the next import, then select them all (Ctrl+A) and delete (Del).

As mentioned above, to change the sorting by the table field, left-click on the field header, and to be able to select records by condition, apply the filter available when the context menu is called.

To quickly change the fields of a semester or rank, just select the desired cell and enter a number. Pressing the down or up arrow will automatically save the changes.

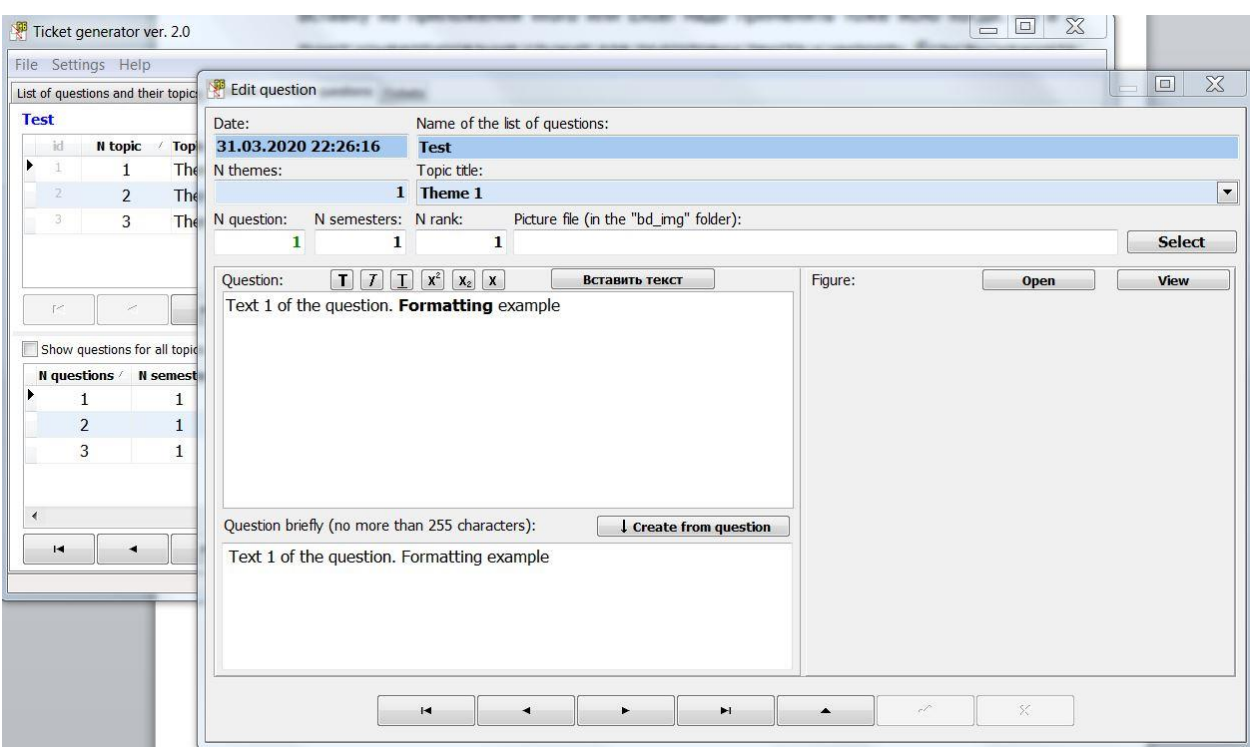

Editing a record by pressing a button (or double-clicking with the left mouse button) will show a window in which you can change the full text of the question, view the picture for the question. Figures for the questions are stored in the "Sys\bd\_img" folder. It is allowed to create subfolders with images, which allows you to organize images according to topics, lists of questions, or as you prefer. If the image you need is stored somewhere else, then it must be saved in the "Sys\bd\_img" folder. Storing all the images in one folder "bd\_img" allows you to reuse them in different lists of questions without greatly increasing the size of the database file, and access to editing images located in the folder is much easier and more familiar for the average user.

At the bottom of this window are navigation buttons on the table entries and buttons for switching the operating mode with the current record. If you changed the data, then do not forget to confirm the changes by pressing the special button (or cancel the changes by pressing the button with a cross).

#### <span id="page-5-0"></span>**Work with the ticket list**

The third tab of the program is designed to work with a list of tickets, generating tickets.

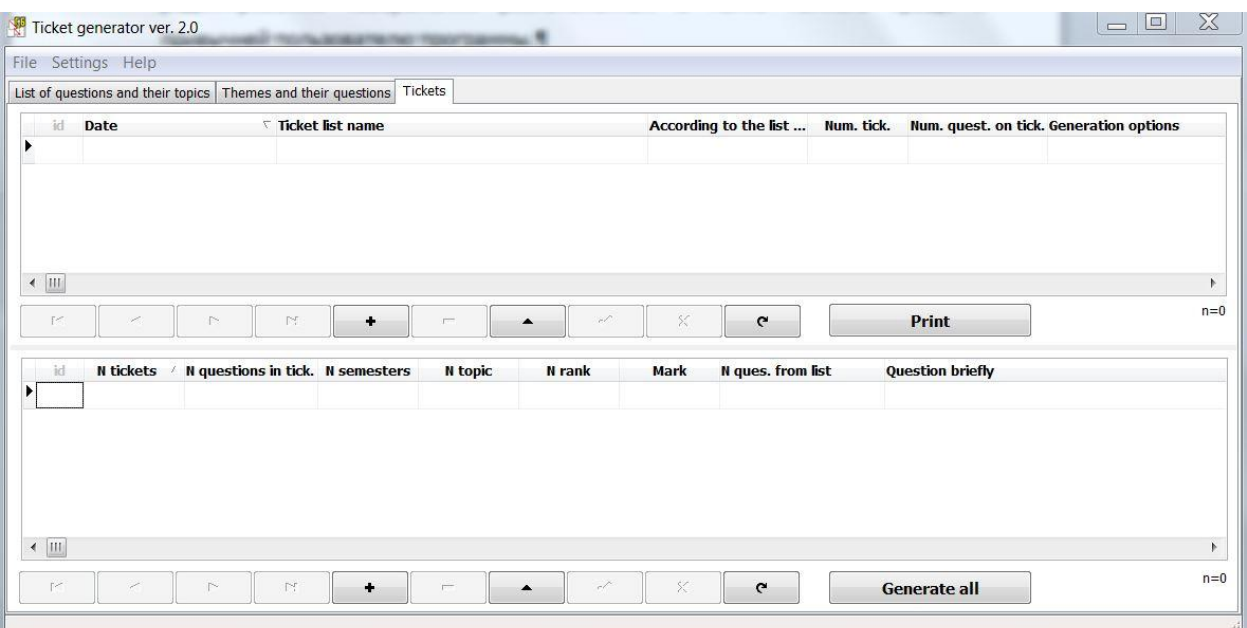

Create a new list of tickets by clicking the  $+$  button.

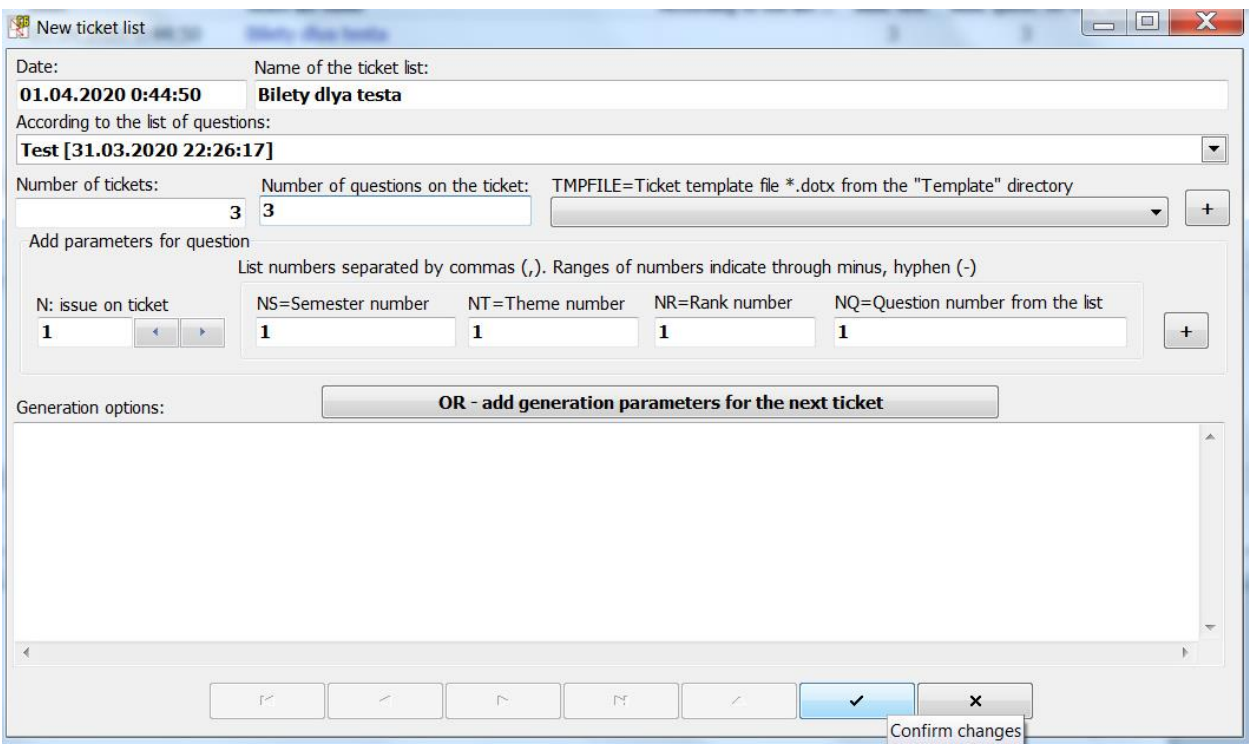

Enter a name for the ticket list. Below we choose on the basis of which list of questions. We will fill in the two fields below (the number of tickets and the number of questions on the ticket) with one number 3. At the bottom of the window, do not forget to press the confirmation button to change the data.

You can generate tickets for the created list of tickets, for which there is a button at the very bottom of the window. Click it and you should get something similar:

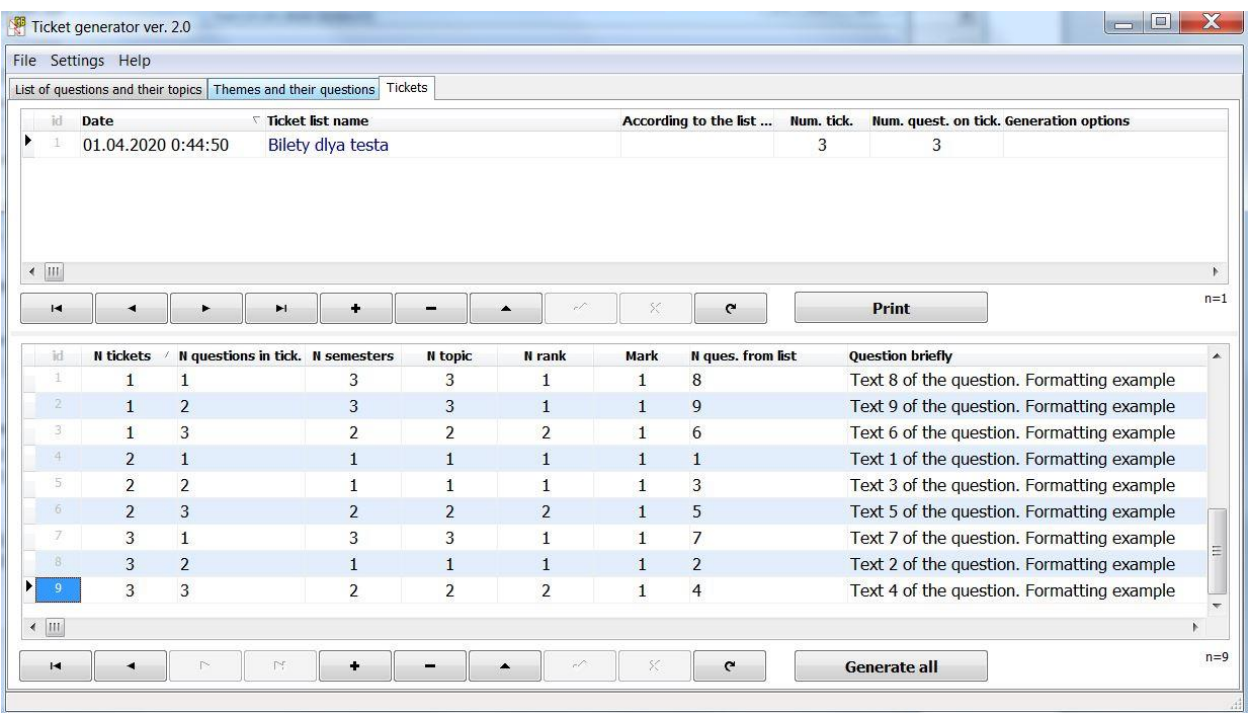

It can be seen that for each ticket question numbers from the list are randomly selected. If next time you want to receive a new generation of tickets, then you can click this button again. If you like the order of questions on the ticket, but you want to shuffle only the ticket numbers, then you need to select and activate the ticket shuffle item from the context menu.

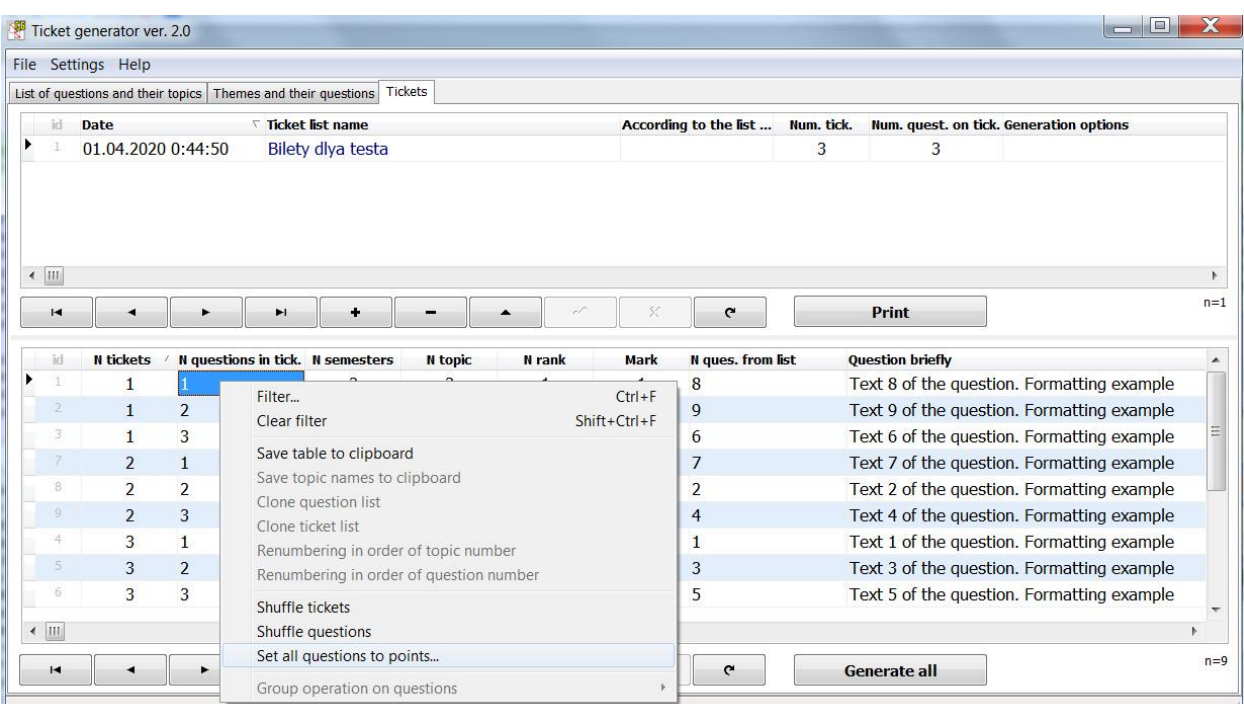

It can be seen that the tickets changed numbers, and the order of questions on the ticket remained the same. Each question on the ticket can have a rating (score).

For quick grading, you need to activate the corresponding item in the context menu, after which the window will be displayed:

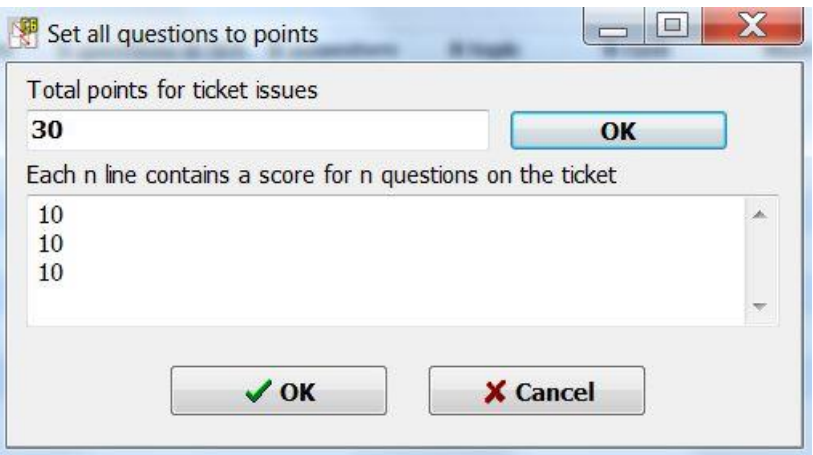

If you enter the total number of points  $=$  30 in the upper field and click the "OK" button next to each other, then at the bottom each line will contain numbers, the sum of which will be equal to the total number of points for the ticket. Suppose there are 3 questions on the ticket, so the first question is the easiest and it is rated at 8 points, the second question at 10, and the third most difficult one at 12. Then, if we replace the numbers on each line and press the "OK" button located below, we get the following form:

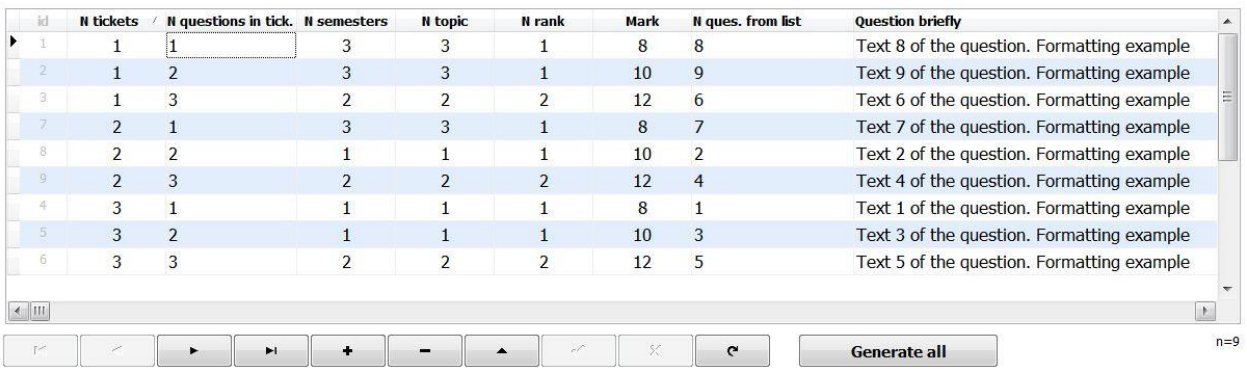

Each first question on the ticket has a rating of 8, the second question is 10, the third is 12. The marks (points) can be useful for informing students and can be shown on the ticket on print. Click on the print button and in the window that appears select the file "default2.dotx". In the generated document, at the end of each question there will be square brackets []. These brackets indicate the score (point) for the answer to this question of the ticket.

Ticket template files have the extension "dotx" and are located in the "Sys\Template" folder (the file "ListQuestions.dotx" is a template for a list of questions, not tickets). You can create your own templates in the same folder, you can open an existing template (they open the template file from the Word application, rather than clicking on the file with the left mouse button) and correct it. Templates for tickets have their own structure and must satisfy some requirements:

- the paragraph with the ticket number contains a bookmark with the name NTC;

- the paragraph with the question number comes after the paragraph with the ticket number and it contains a bookmark with the name NQT;

- separate paragraphs for the drawing (bookmark with the name PF) and the file name (bookmark with the name FL);

- the transition to the bookmark should highlight the text of the bookmark name (since then there is a command to insert the desired value into this position).

Look at the file "ENG\_ALL.dotx" from which it will be clear which bookmarks and what they serve for:

#### **Ticket № NTC**

NQT. QS [**NM**] (s-NS, t-NT, r-NR, q-NQ, "TP") PF Fig. NTC1.NQT1 — file "FL"

Bookmarks at the end of the name can have a number from 1 to 3 - a copy of the bookmark information without a number (except for the QS question bookmark, picture PF, and FL file). In the template shown, the bookmarks NQT and NQT1 will be replaced by the same number - the serial number of the question on the ticket. Print result for 1 ticket:

#### **Ticket № 1**

1. Text 8 of the question. Formatting example [**8**] (s-3, t-3, r-1, q-8, "Theme 3")

2. Text 9 of the question. Formatting example [**10**] (s-3, t-3, r-1, q-9, "Theme 3")

3. Text 6 of the question. Formatting example [**12**] (s-2, t-2, r-2, q-6, "Theme 2")

#### <span id="page-10-0"></span>**Special ticket generation options**

The example above showed a simple way to generate tickets from a list of questions. Inequality of assessment (score) is set conditionally, since the choice of questions is random. In real lists of questions, the complexity of each question varies, since their contents can be different, just as the volume of the required answer to this question can be different. The rank parameter (integer from 1 and above) is responsible for the complexity or importance of the question. If we accept for ourselves that 3 are the most difficult questions, and 1 is easy, then 2 are questions of medium difficulty. In the test list, assign questions  $8$  and  $9$  rank = 3. Let's open the list of tickets and set the following generation parameters:

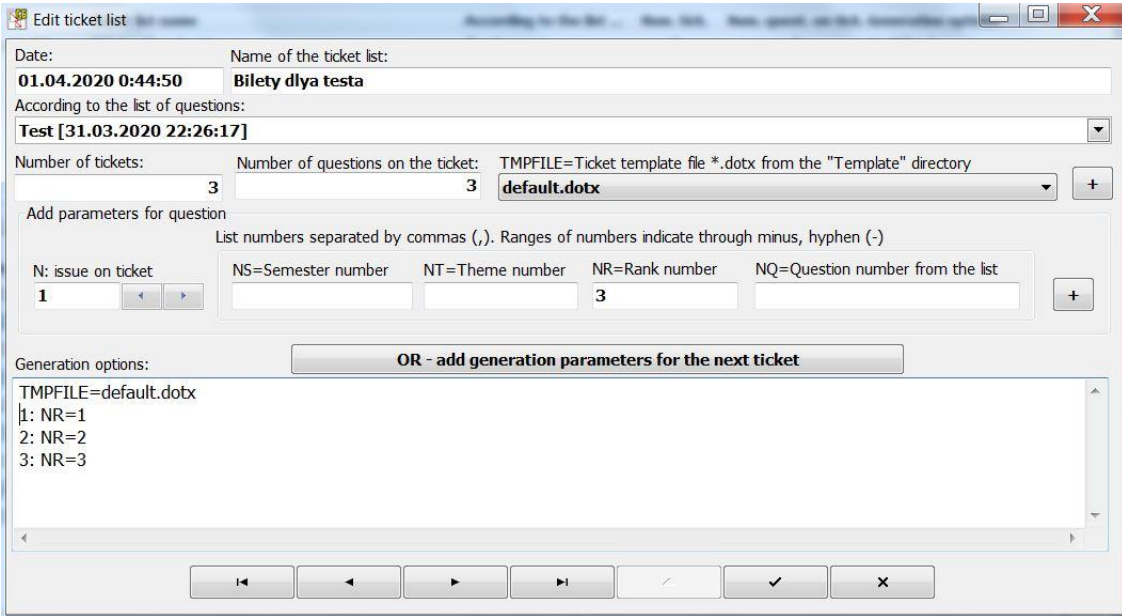

Here the parameter TMPFILE=default.dotx is also set. This parameter affects the name of the template displayed before printing tickets.

Below the TMPFILE parameter, lines with a certain structure can go (for the convenience of filling them, use the fields located above, although manual entry is also not prohibited). At the beginning is the serial number of the question on the ticket, then: and then parameter = value (values separated by commas). Now it says that  $1$ ticket question should have a rank equal to 1, 2 ticket question rank 2, and 3 ticket question rank 3. We confirm the changes and regenerate the tickets.

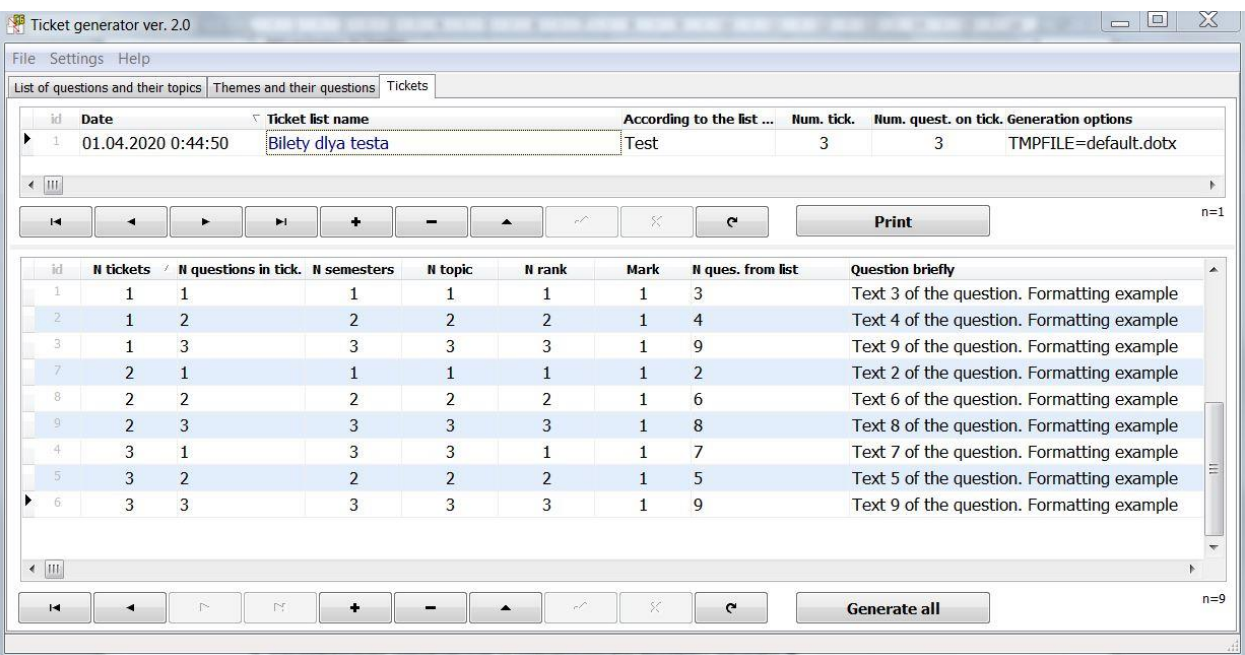

Received tickets in which the rank is different. However, if you look at ticket 3, then he has 1 question from topic  $3 - a$  later and complex topic. Let's make 1 ticket question only from 1 topic. To do this, change the line "1: NR=1" in the parameters to the line "1: NR=1 NT=1" and regenerate the tickets again:

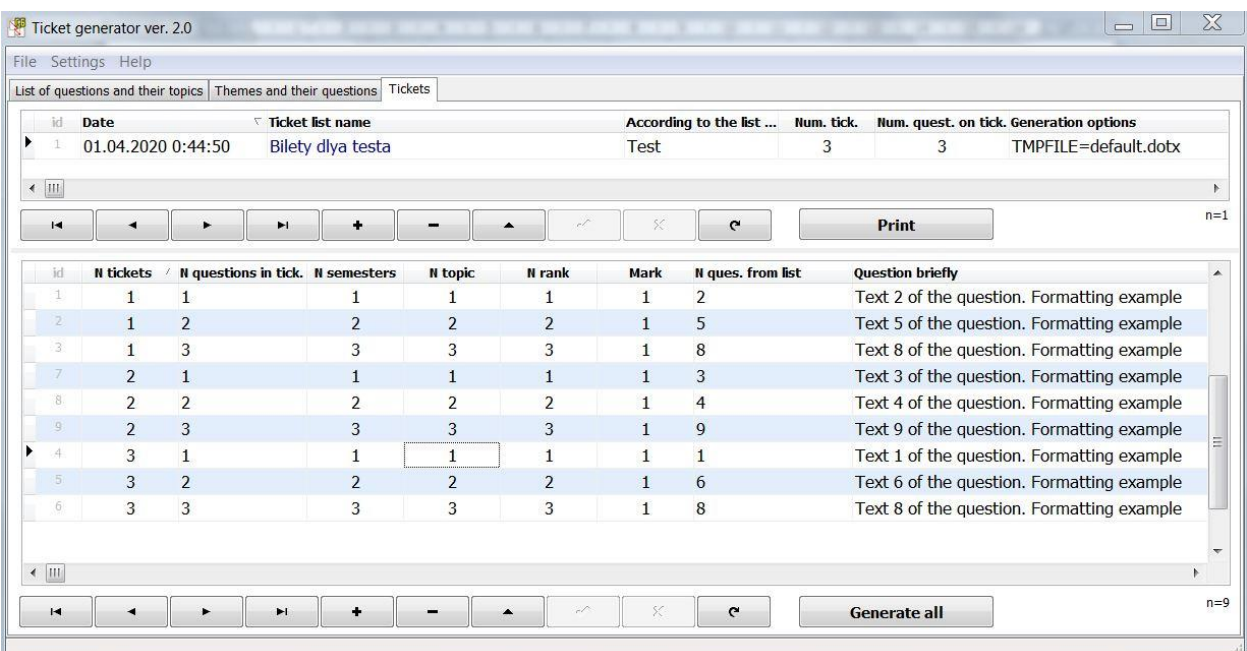

It can be seen that 1 ticket has always become 1 topic and his rank is always 1.

The special parameters for generating tickets allow you to set your own limits for choosing a question from the general list for each question in the ticket. Suppose you have a general list of questions that should be on the exam, but you now need to organize a knowledge control for only 1 semester. Then in the parameters for each ticket question we write NS=1. Another option: you organized the knowledge control for the 2nd semester (topics 8-12 were studied), but said that everyone should repeat the main topic 1. Then, in the parameters, you can write NT=1,8-12 and the question will be selected from topics 1,8,9,10,11,12.